### **LexisNexis Academic**

To get started, go to the BIC website. You can find it by going to the Rotman website and selecting the "Faculty and Research" tab. Once there, look to the lower right and you'll see the links to the BIC website. Select the "Databases" link to get started.

Once you arrive at the Databases by Subject page, you can browse and expand the subject categories or select the database of preference from the dropdown menu. Select LexisNexis from the drop-down menu. Please note that if you are off-campus you will be required to log in before accessing the database.

On the website, look to the lower right corner and expand the "Get Company Info" tab. Select the Company Dossier link at the bottom. Once you have arrived at the company dossier page, select the "Create a Company List" Tab in the middle.

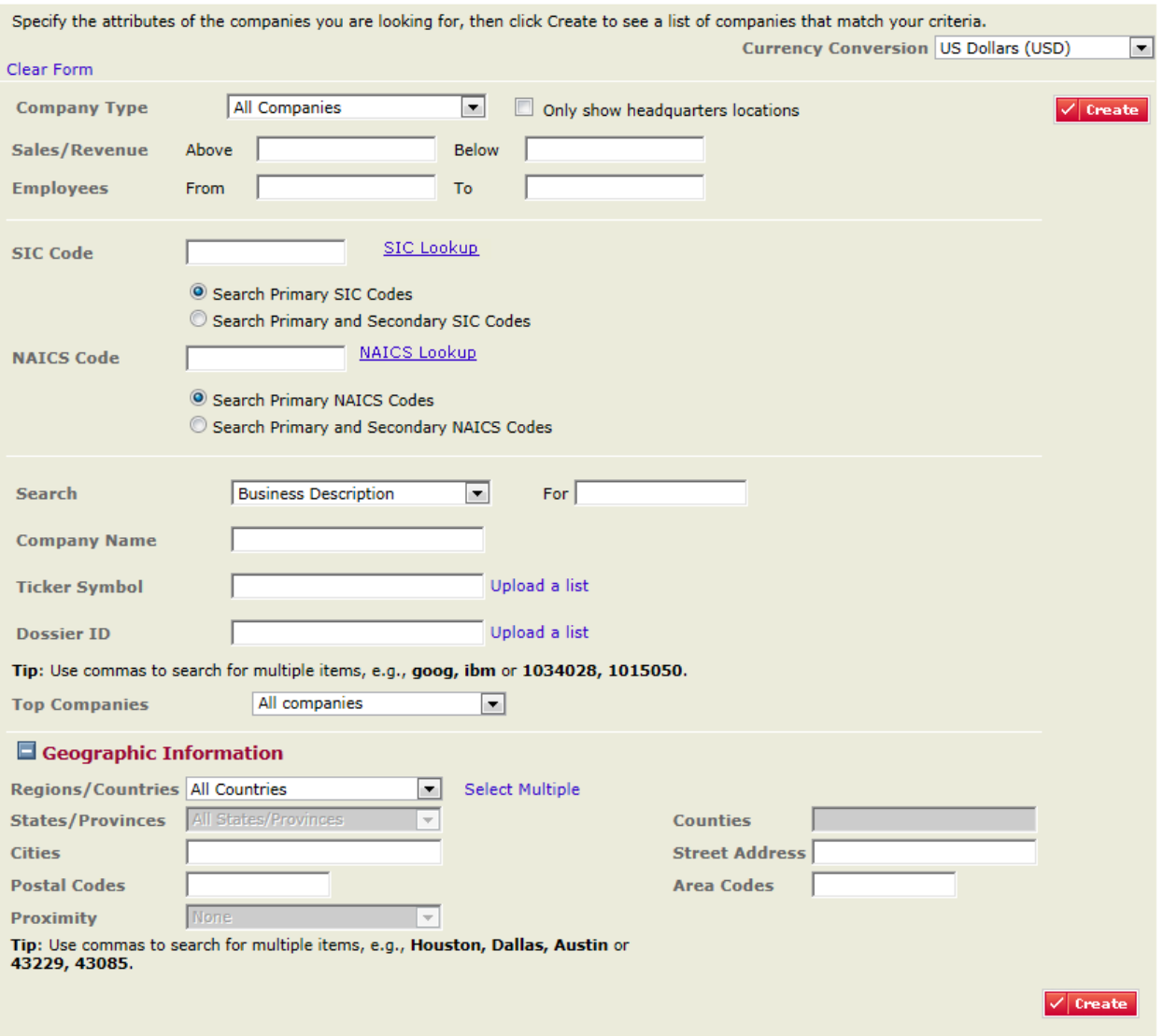

You can search by any criteria, such as SIC, NAICS, Company Type, Geographic area, etc.

To further narrow down a search, within the "Business Description" drop-down menu, and add additional criteria. For example, if you're searching under a SIC code for the marketing industry, add "consult\*" in the business description search box to further narrow the field to consulting firms that offer marketing, or vice versa.

Area codes can also be a great way to search in the GTA, using 416 or 647. Once you use 905 for the surrounding areas, however, keep in mind that the result could be anywhere from St.Catharines to Ajax. If you want a tighter search than area code or city, try postal codes. Postal codes for specific buildings or streets can be found on Canada Post's website at www.canadapost.ca (direct link for postal code look up at time of writing:

http://www.canadapost.ca/cpotools/apps/fpc/personal/findByCity?execution=e1s1)

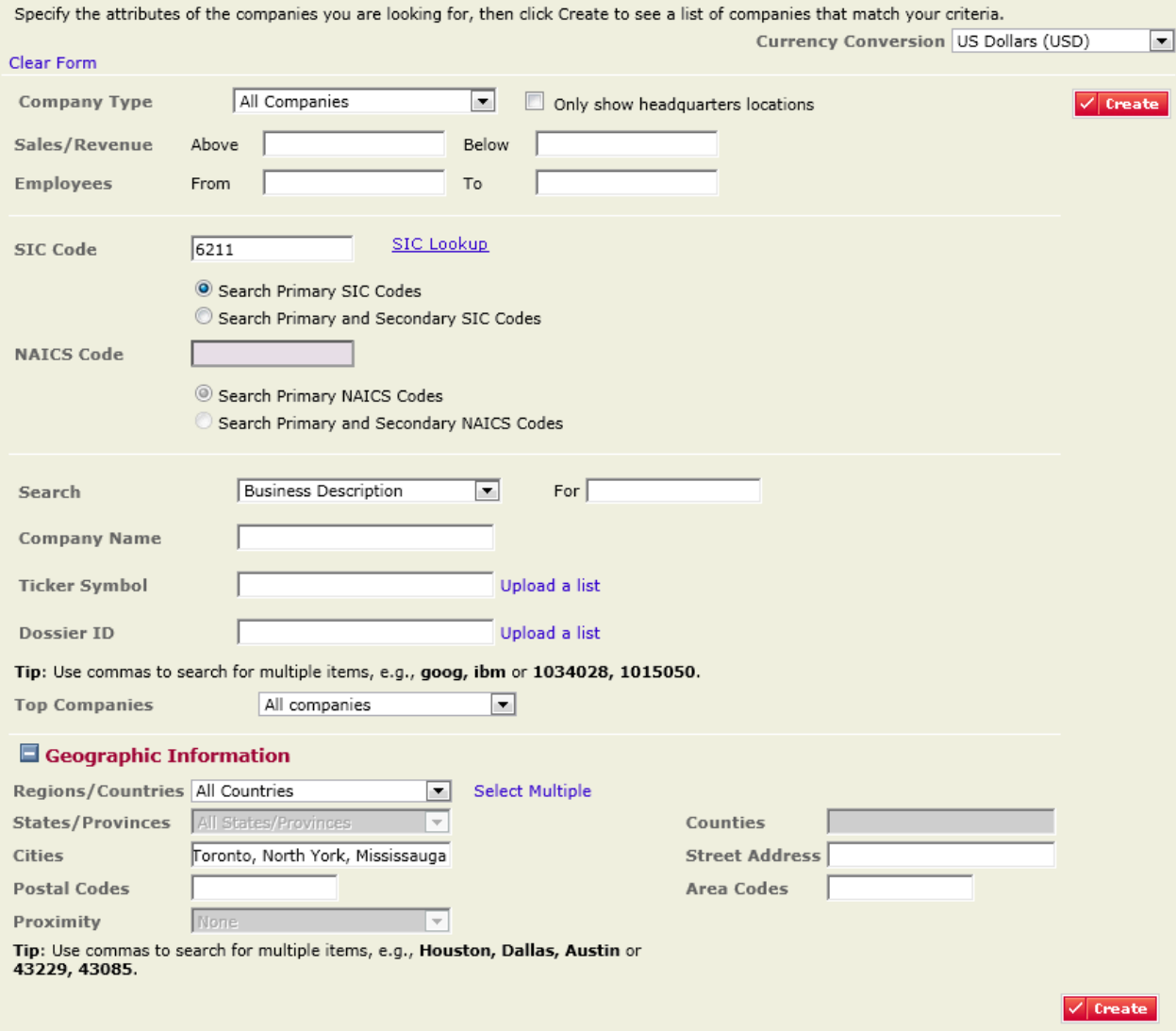

### The results pages is as follows:

#### **Your Company List - Preview**

Your search found 767 companies. Click "Next: Customize List" to customize your results.

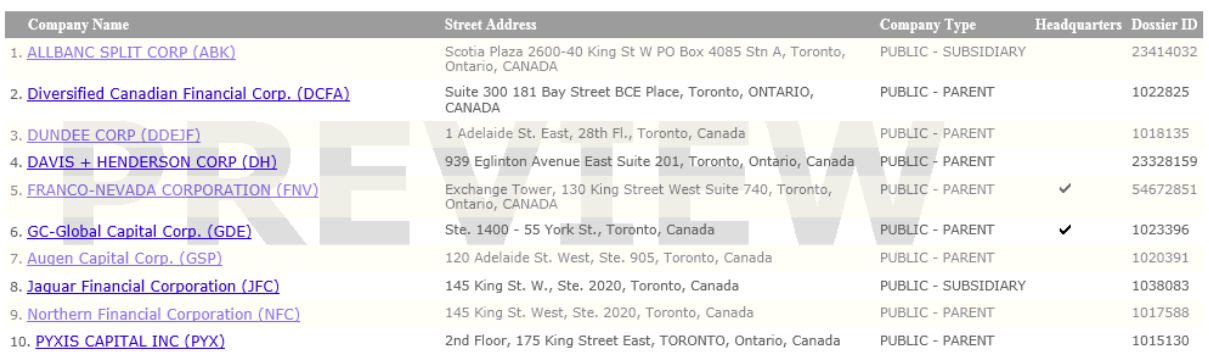

You can then customize your results and download them as an excel file.

#### **Customize Your Company List**

Your search found 767 companies. Define the default sort order of your company list:

Default Sort Order  $\vert \bullet \vert$ 

Specify the attributes that will appear in your company list. Select All Clear All

#### **Contact Information**

- Ticker Symbol Executives V URL/Web Address Company Email Address Telephone Number Fax Number
- Street Address V City State/Province Postal Code  $\Box$  Proximity Country  $\Box$  County

#### **Company Profile**

Company Type  $\blacktriangledown$  Headquarters Primary SIC Code Secondary SIC Code Dossier ID Primary NAICS Code Secondary NAICS Code

Top Companies Number of Employees  $\square$  Business Description Key Competitors Auditor Legal Counsel

#### **Financial Profile**

Sales/Revenue Assets  $\Box$  Liabilities  $\Box$  Market Capitalization Earnings Per Share EPS Growth Rate Price/Earnings Ratio Return on Equity

\*Only the first 50 executives per company will be downloaded from 'Create a Company List' results.<br>To download all executives for a company, use 'Create Executive list' or the 'All Executives' link in<br>the company Snapshot

V Update Company List Cancel

Some things to note while searching for companies:

You can choose only headquarters locations (1). In the "Company Type" dropdown menu (2), you can choose between a variety of options including public or private companies. If you prefer that the results are shown in Canadian funds, make sure to use the Currency Conversion bar (3) in the upper right corner.

If you don't know the SC or NAICS code, just click on SIC Lookup (4) or NAICS Lookup and find the relevant industry code.

You can also search by Primary or Secondary SIC/NAICS (5). This is because the company may have diverse interests and the one that you consider primary may not be what LexisNexis considers primary. Consider searching both if you need a broader list of results, or if the business activity you're interested in is a lesser-known facet of the company.

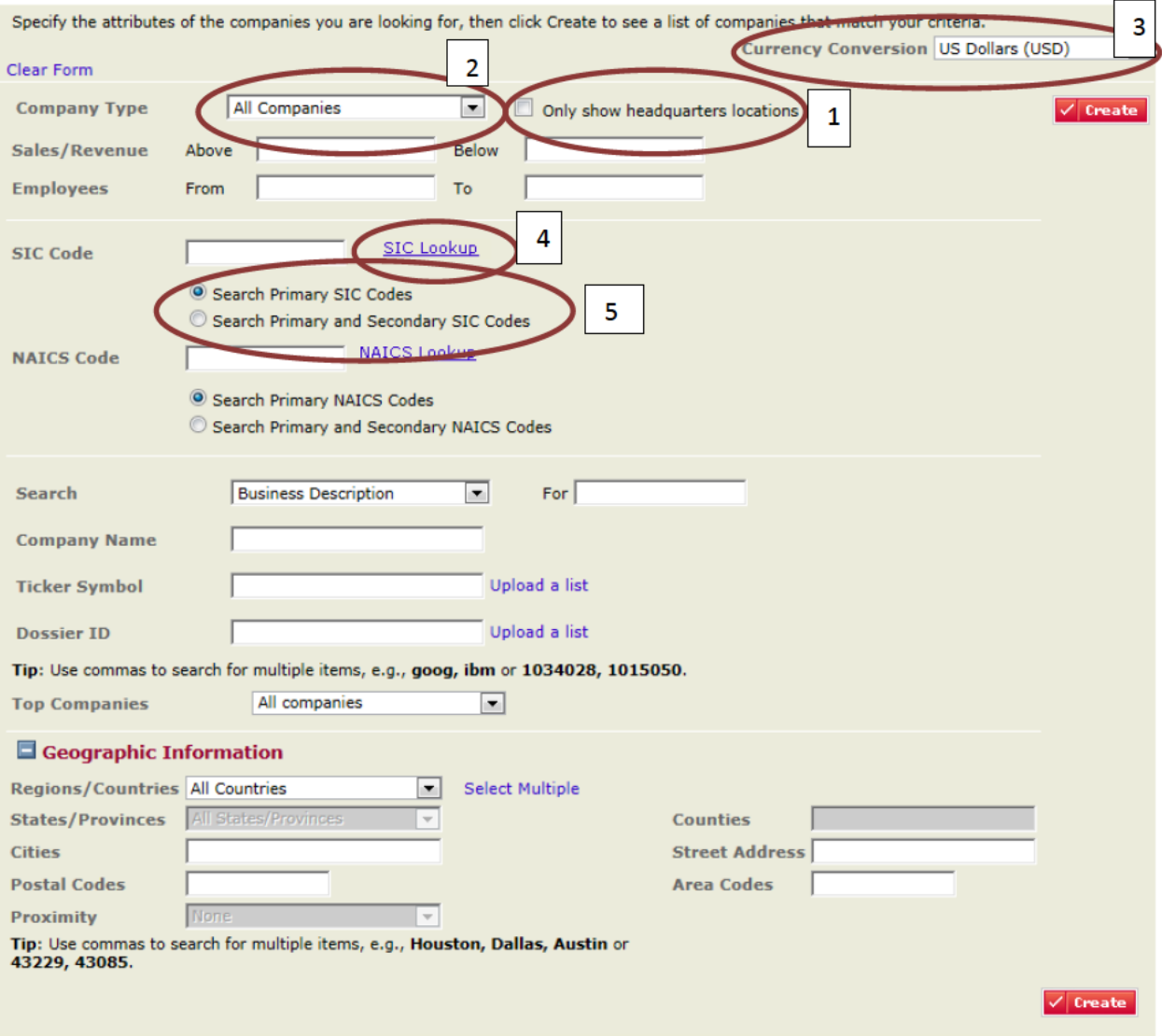

You can also change the search terms to Business Descriptions, Executives, Subsidiary, Brands/Products, Competitor, Auditor, Legal Counsel or All.

You can upload a list of ticker symbols or dossier IDs for the search. Please note that sometimes different countries have similar ticker symbols for different companies, ie, if you search CM, you will get CIBC as well as results for a Thai company that also uses CM as a ticker. Make sure to scan your results for false hits.

In regards to the "Top Companies" drop-down menu, you can choose between All Companies, Fortune 500, or Fortune 1000.

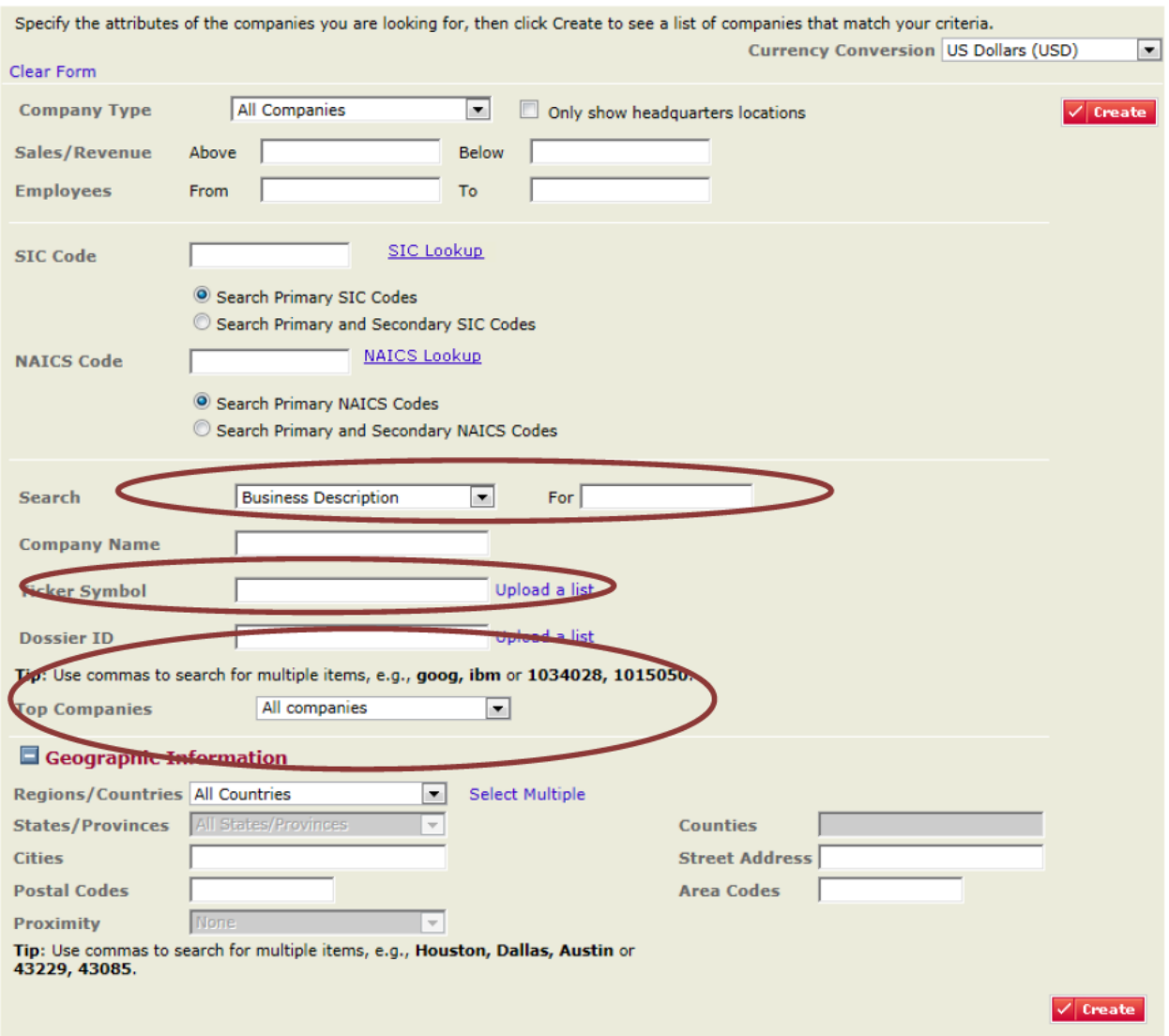

## **Industry Searches**

When you go into the "Companies" section of the database, you will also notice tabs for Executive and Industry. You can search by term or by SIC code.

# LexisNexis<sup>®</sup> Academic **Company Executive Industry Upload a List**<br>Find an Industry **Browse Industry Hierarchy**  $\overline{2}$ Enter the attributes of the industry you are looking for, then click Find.  $\frac{\rho}{\rho}$  Find<br>Clear Form I<br>Type a complete or partial industry name (e.g., Netal) l<br>Separate multiple 2-4 digit SIC codes using commas. EXISNEXIS<sup>to |</sup> Find a Company | Create a Company List | Compare Companies | Find an Executive<br>| LEXISNEXIS<sup>to |</sup> Create an Executive List | Upload a **Cat | Find an Industry** | Browse Industry Merarch<br>| About Lasiatienia |

## Results for SIC code 1311, crude petroleum and natural gas:

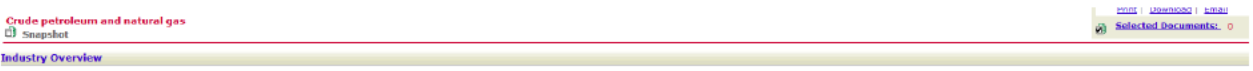

vision B: Mining > <u>Najor Group 13: Oil And Gas Extraction</u> > Industry Group 131: Crude Petroleum and Natural Gas > **Crude petroleum and natural gas (1311)** 

tablehnerts prinstly ergoged in coerethy oil and specified properties. Such activities may include exploration for conservations and results, and assigning this presence experiments, and including the formulation of the sp

### $\overline{B}$  from Integra Industry Reports, 5/20/11<br>Copyright 2011 Integra Information, a division of Microbilt Corporation

Top Companies (Sales)

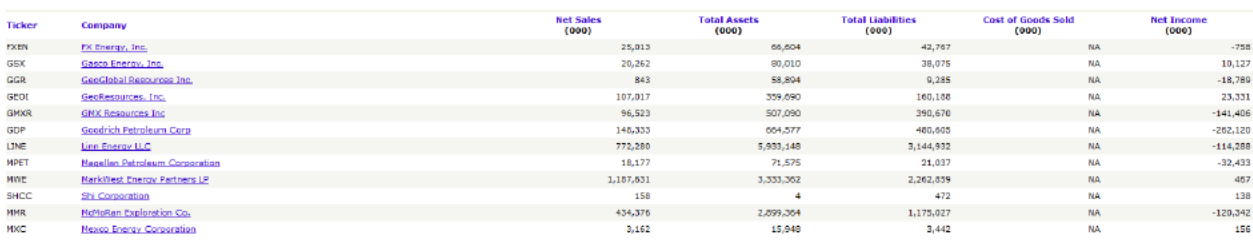

#### **Ratio Components**

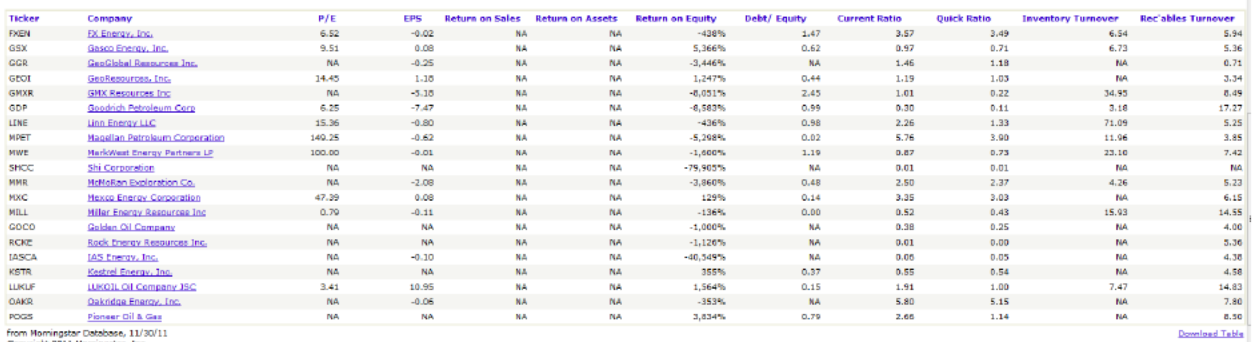

from Morningstar Database, 11/30/11<br>Copyright 2011 Morningster, Inc.

# Executive Searches

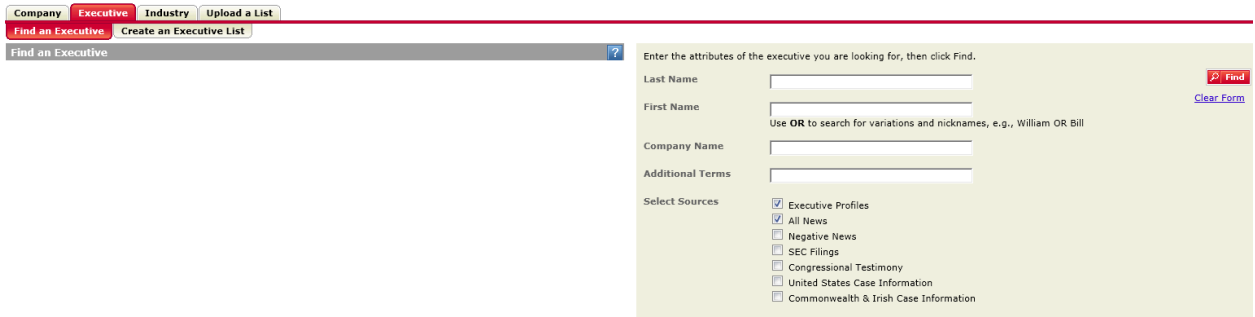

For executive searches, lists can also be created. You can search by name or company.

Please note that LexisNexis appears to heavily rely on LinkedIn and internet data for executive information. Key players may be missing from the database simply because they have a protected or limited internet presence.

You may also get a large number of results for common names, as well as find listings for the executive you're looking for, but for their work on the boards of other companies.

By choosing "Company" in the side drop-down menu under Result Groups, you can further narrow your search. You can also limit by subject, language or publication name.

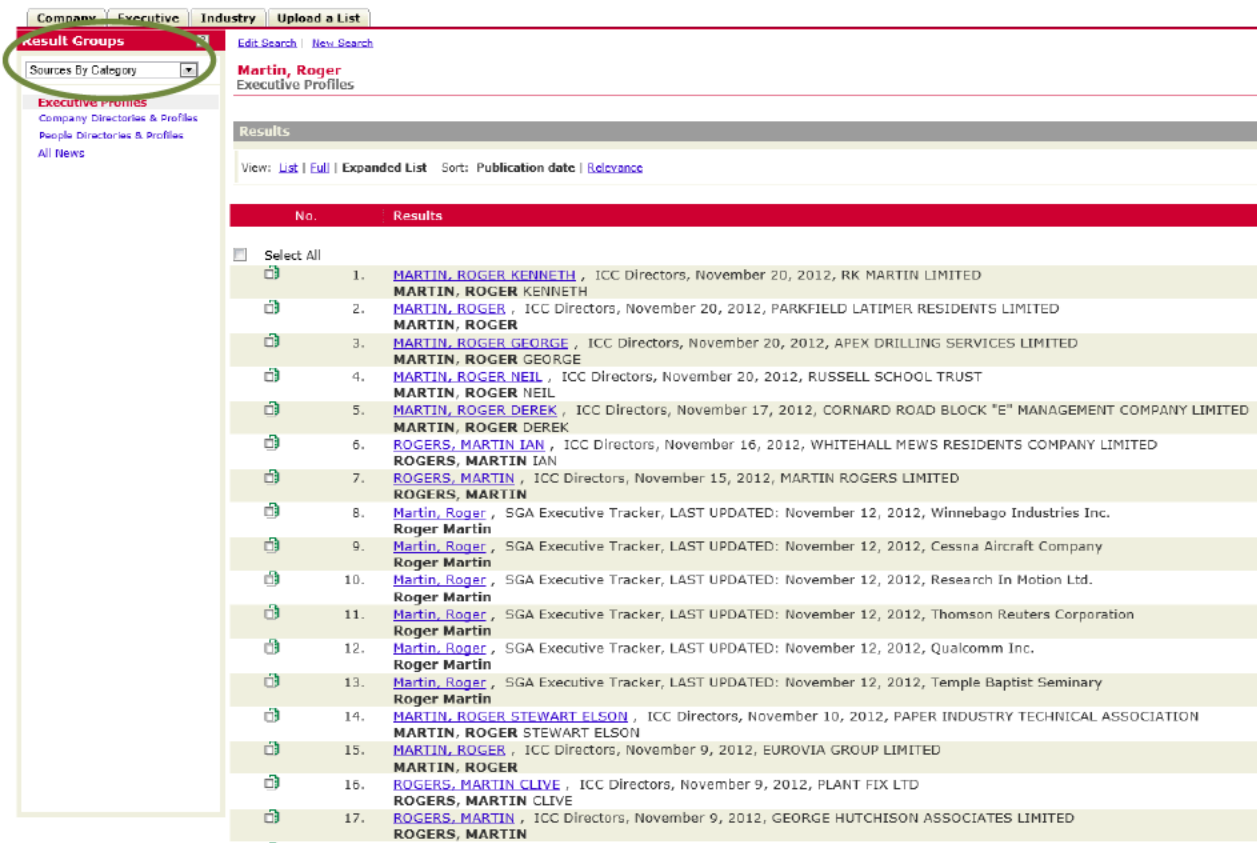

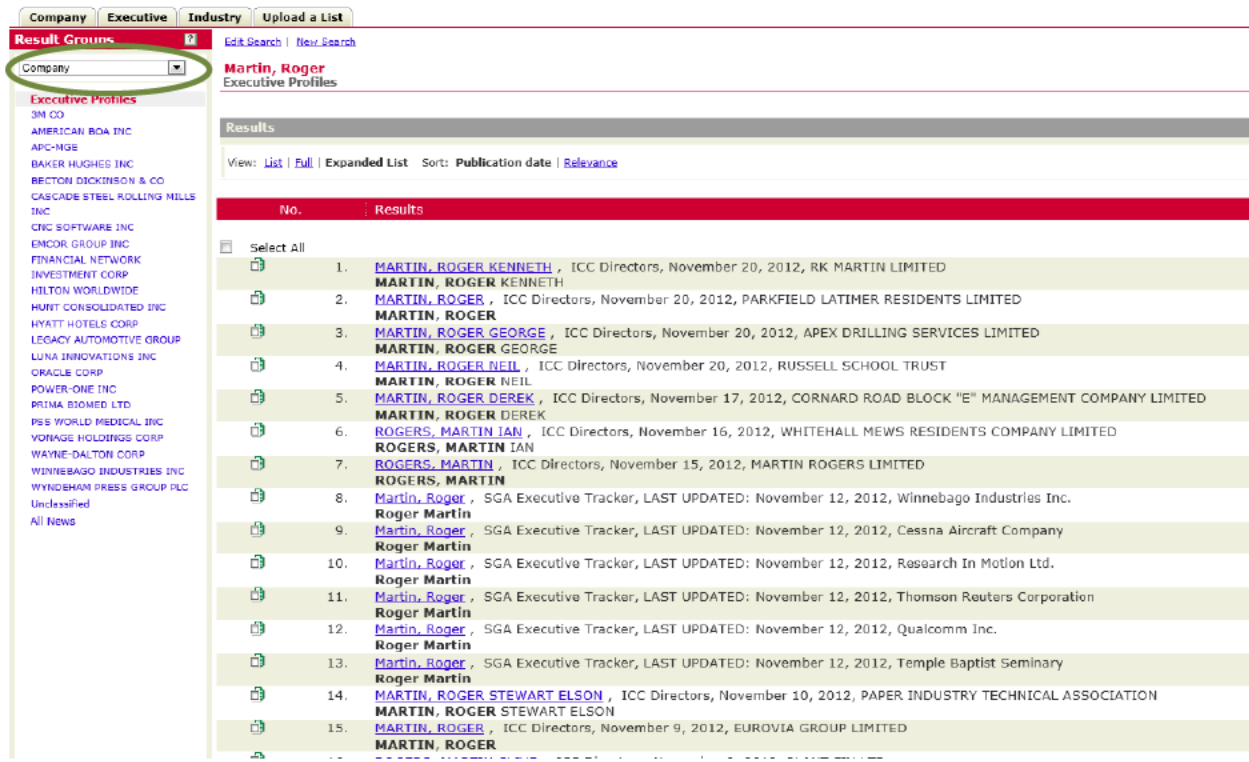